### **ZOOM**

- o Go to: <a href="http://providence.zoom.us">http://providence.zoom.us</a>
  - You may be prompted to download software on initial use.
- o Click on Sign in
  - If you are on campus, you may be prompted to select your Microsoft account before being automatically signed in.
  - If you are off campus, you will be prompted for your network password (and may be prompted with the multi-factor verification).
- If you have installed the Zoom app, you will be prompted with the following screen:

## Sign In

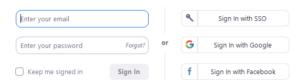

- Click on Sign in with SSO
- Enter the domain name: providence
- o **Schedule Meetings:** (to host future meetings)
  - Click Schedule a New Meeting (listed to the right of the Meetings tab
  - Enter Topic (meeting name), meeting time, duration
  - Deselect "Require meeting password"
  - Under Meeting Options: check "Enable join before host"
  - Select any other desired options
  - Click Save
  - Click "Copy the invitation" listed to the right of "Invite Attendees"
  - Click Copy Meeting Invitation
  - Go to your Outlook calendar and create a meeting using the above date/time and invite attendees and paste the invitation which contains the link to the meeting.
- **Participants** will need to click on the ZOOM link in their email or meeting invite to join the meeting.
  - Note: Student may be prompted with the following if using the app:

#### Sign In

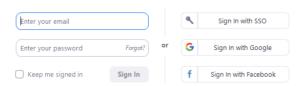

Click on Sign in with SSO

Enter the domain name: providence

### Host will need to:

- Go to: <a href="http://providence.zoom.us">http://providence.zoom.us</a>
- Click Sign In
- Click and click **Start** (to the right of scheduled meeting)
- Click Open Zoom Meetings
- Host can use the toolbar at the bottom of screen:
  - Options include: Join Audio, Start Video, Manage Participants, Share Screen, Record, Chat, and End Meeting

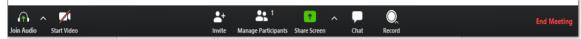

 Option: click on Record (let the audience know if you choose to record the session)

# **HOST A MEETING:** (to start meeting right away)

- Go to: <a href="http://providence.zoom.us">http://providence.zoom.us</a>
- Select **Host**
- Select video off or on
- Select Join conference by computer or phone call

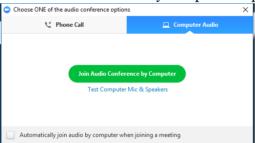

• Click on **Invite** to add participants

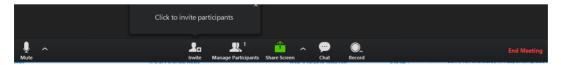

- Select **Invite by email** (use default)
- You will be in a new email with all the information needed to host your meeting:
  - o **EXAMPLE**:

You are invited to a Zoom meeting now.

Join from PC, Mac, Linux, iOS or Android: https://zoom.us/j/405990746

Or iPhone one-tap:

US: +16468769923,,405990746# or +16699006833,,405990746# Or Telephone:

Dial(for higher quality, dial a number based on your current location): US: +1 646 876 9923 or +1 669 900 6833 or +1 408 638 0968 Meeting ID: 405 990 746

International numbers available: https://zoom.us/u/bxjpwLf2m

#### **OPTIONS:**

• Share Screen and select a window or app to share:

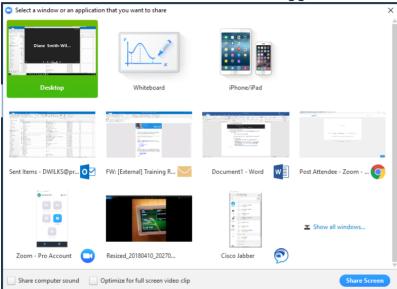

- Select Manage Participants
  - View meeting participants
  - Option: Select user and make them a host so they can share their screen
- Users can raise hand for question and you will see a hand in the right panel

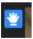

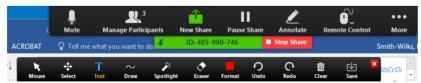

- Move cursor to the top of the screen to see the **ZOOM meeting toolbar**
- Click on **More** ... then select **Chat** to view the chats
  - Can also select Invite participants, control audio and video settings, record session
- Click on Manage Participants to see the list of users
  - o Can mute by individual or all

# Advanced meeting options:

- Sign in to Zoom
- Click on Settings
- In Meeting (Advanced)

### **Breakout Rooms:**

To use Breakout rooms and Polls students must download the Zoom client. They cannot use the web browser to connect.

#### **Polls in Zoom:**

Creating a Poll in a Zoom (create polls before the meeting is launched). See "Creating a Poll" here:

https://support.zoom.us/hc/en-us/articles/213756303-

Polling-for-Meetings. Poll questions will save to that specific meeting.